## Signing into Lexia at Home

## Using a Computer:

- 1. Go to my.crpusd.org
- 2. Log in with students username and password or click the QR code scanner if your Teacher provided you with a Quickcard

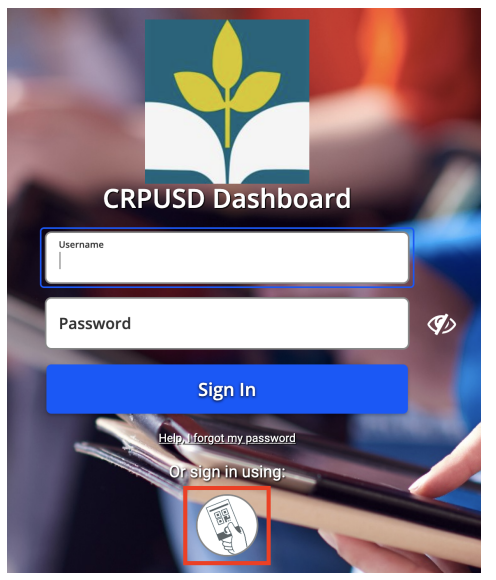

3. Click on the Lexia Core 5 app located on the students Classlink Dashboard

## Using an iPad:

- 1. Download the Classlink app and the Lexia Core 5 app
- 2. Launch the Classlink app and sign in with student's username/password or the QR scanner

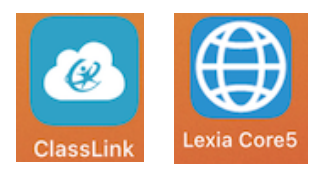

- 3. Click Lexia Core 5 from the Classlink Dashboard (This should prompt the Lexia app to open)
	- a. If the Lexia app opens but doesn't automatically log the student in, try closing both apps and revisit step 2

**\*\*Important, students can NOT log into the Lexia website directly. All students must first log into Classlink (my.crpusd.org) and launch Lexia from there.**